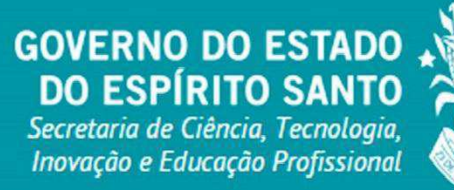

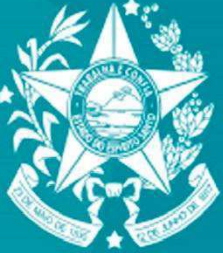

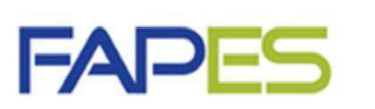

Fundação de Amparo à Pesquisa e Inovação do Espírito Santo

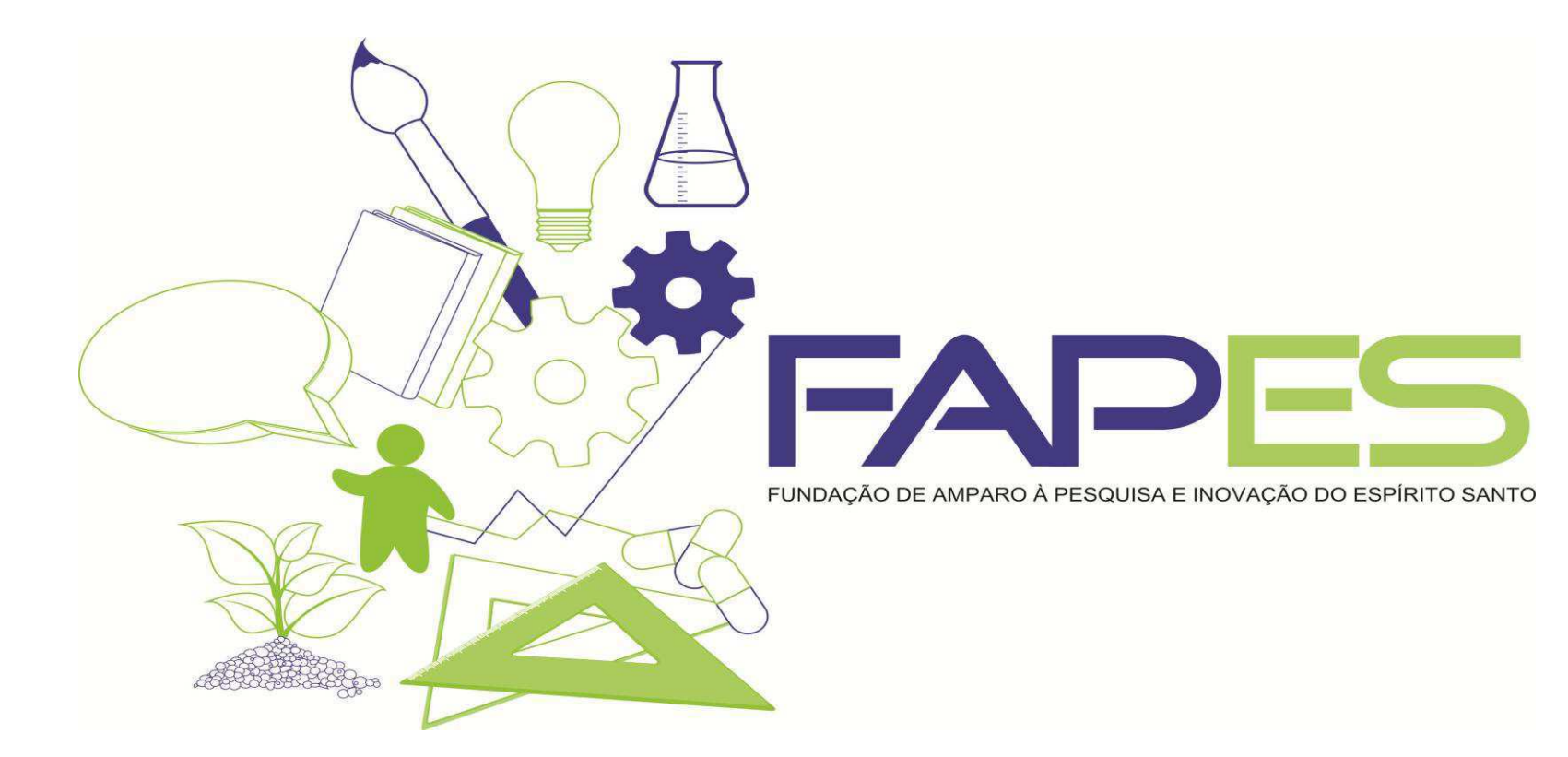

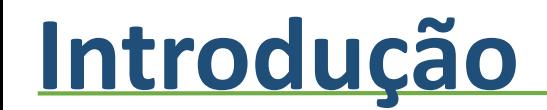

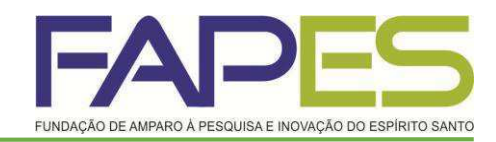

## **PASSO A PASSO DA PRESTAÇÃO DE CONTAS NO SIGFAPES**

## **Acessando o Site**

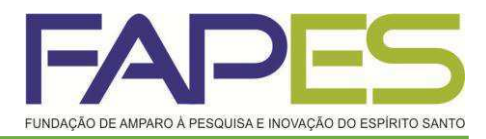

### **[www.sigfapes.es.gov.br](http://www.sigfapes.es.gov.br/)**

Faça seu login. Agora que você acessou o sistema selecione o projeto desejado, em: Minhas propostas/Inscrições em Andamento/Concluídas, clicar em informações.

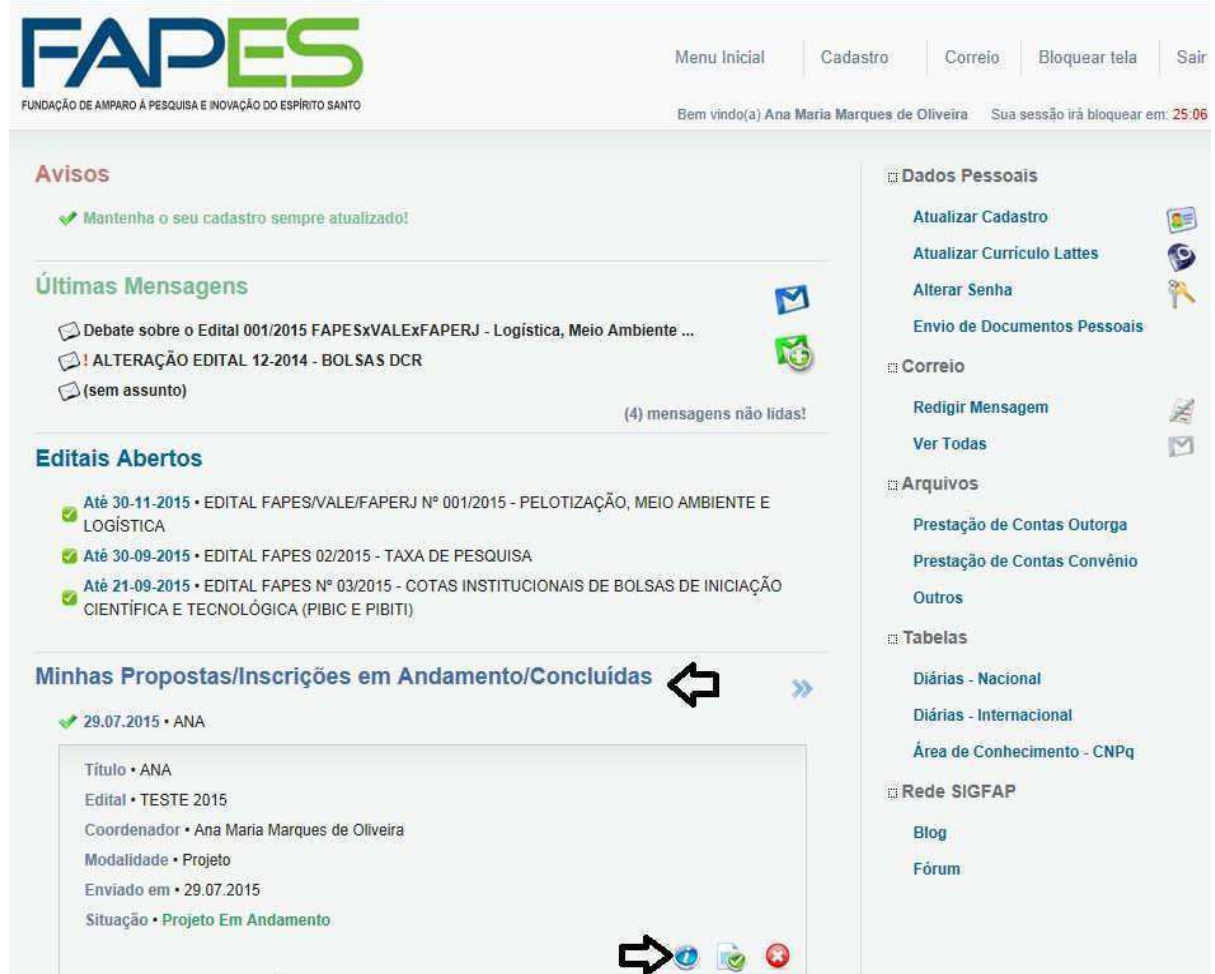

# **Área do Projeto contratado**

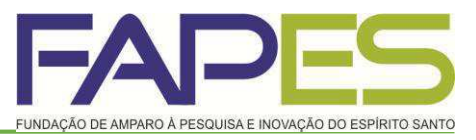

Para fins de prestação de contas basta selecionar no canto direito da tela o item prestação de contas/novo formulário.

**Obs.:** No item 1.2 *Relatórios de Prestação de Contas* encontra-se a data de envio da prestação de contas técnica e financeira, seguindo o método de envio de cada um mais adiante.

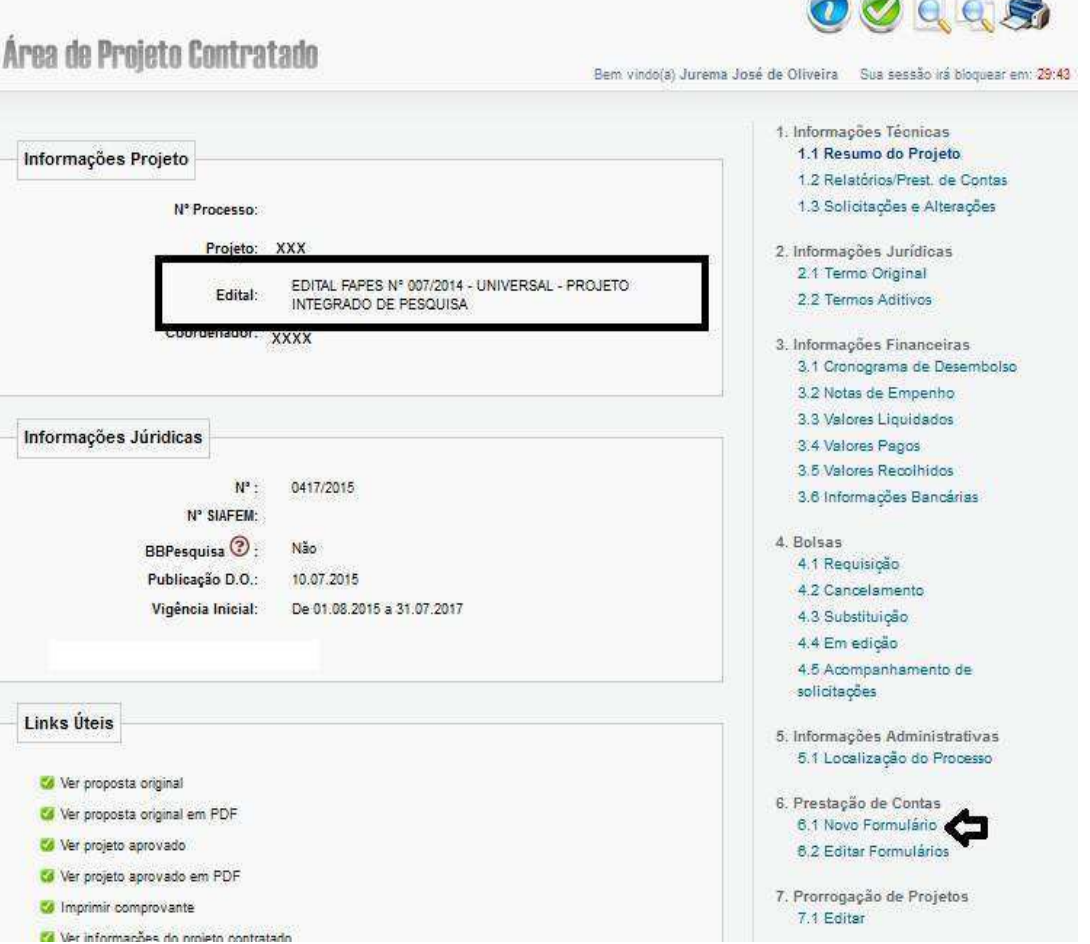

## **Formulários de Prestação de Contas**

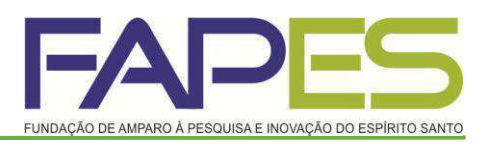

Logo, abrirá uma tela contendo todos os formulários referentes à prestação de contas técnica e financeira. Deverá selecionar os anexos desejados e clicar na opção *Novo*.

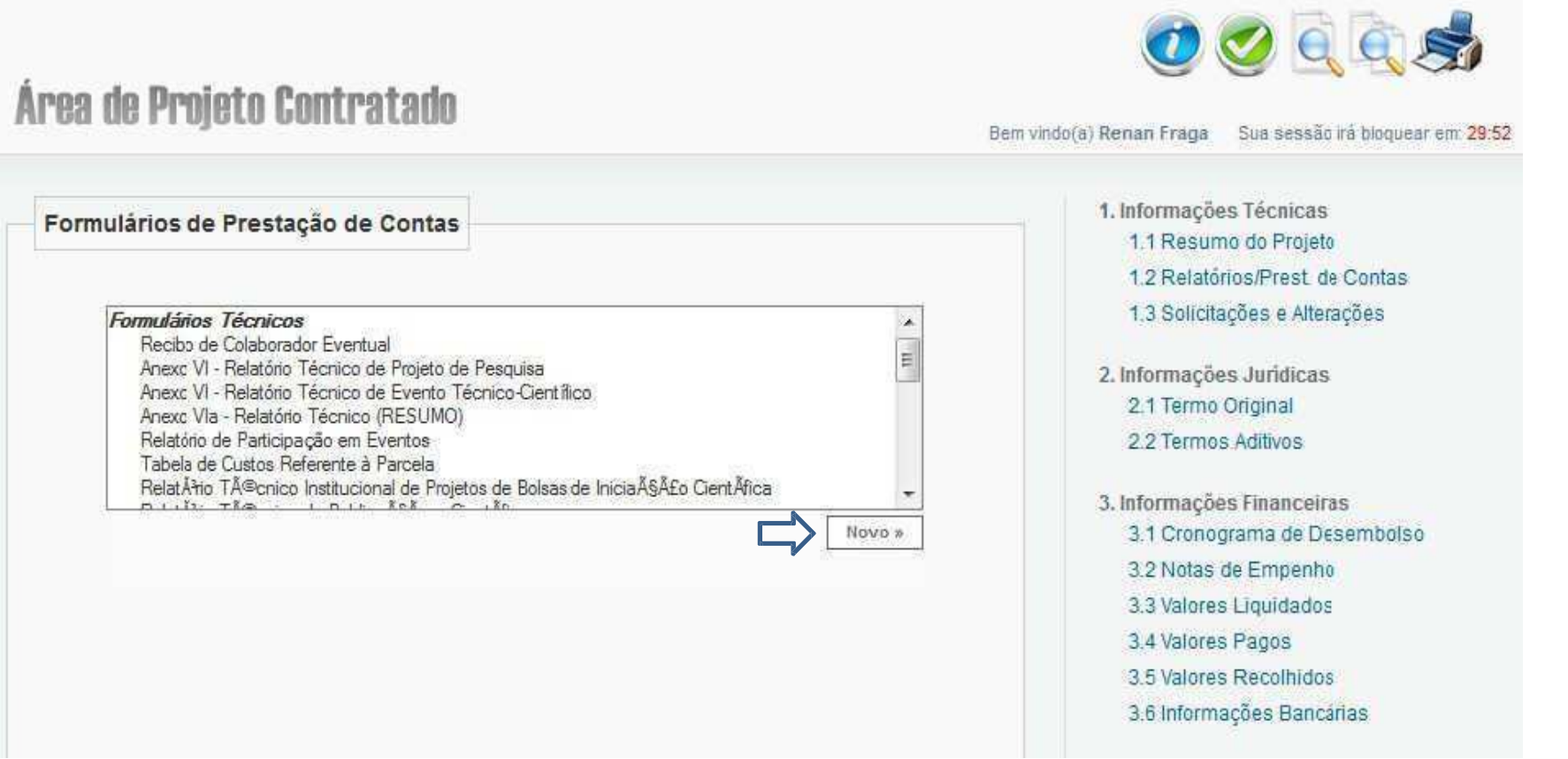

## **Formulários de Prestação de Contas**

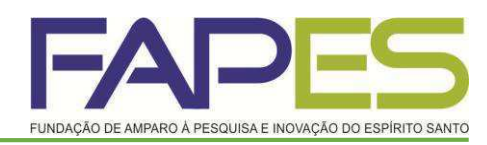

### **Os formulários de Prestação de contas são:**

- Anexo VI Relatório Técnico;
- Anexo V Encaminhamento de Prestação de contas;
- Anexo II Lançamento de Notas;
- **Anexo IV Recibo de Diária;**
- Anexo VIII Conciliação Bancária;
- **Recibo de Colaborador Eventual;**

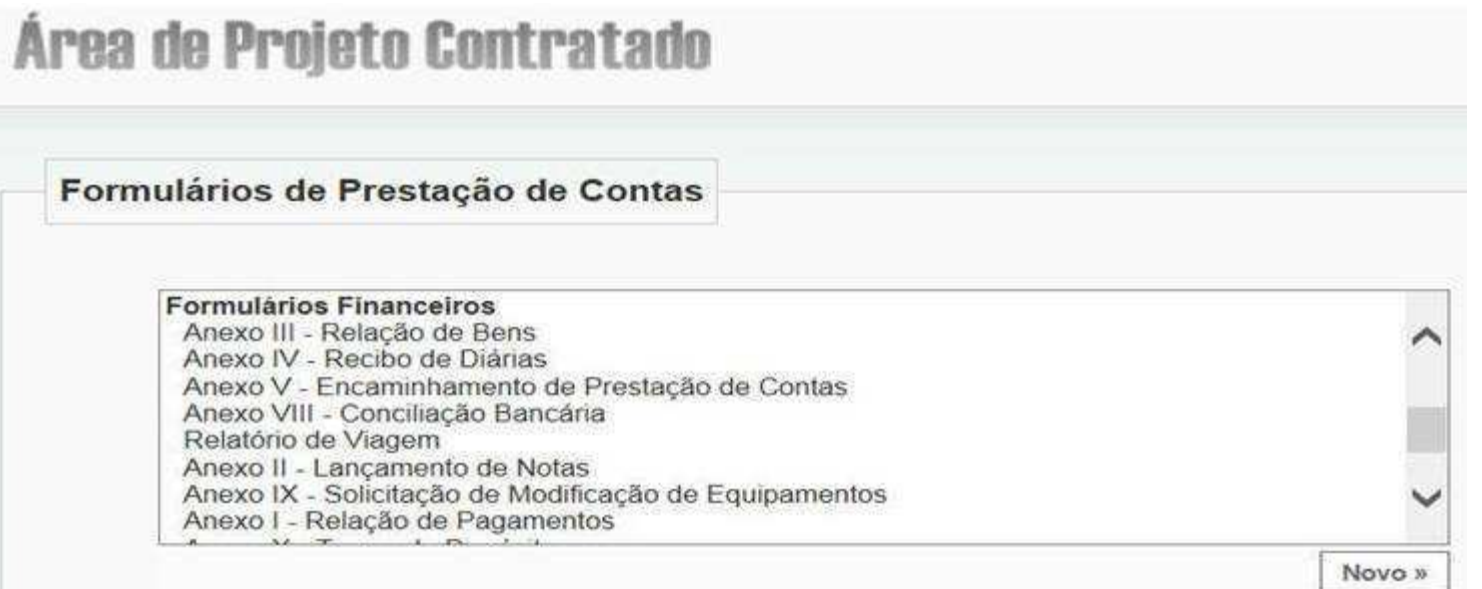

## **Anexo V – Encaminhamento da Prestação de Contas**

- **Tipo**: Parcial ou Final.
- **Período:** É o período **exato** que se refere a prestação de contas, conforme cronograma de prestação de contas técnica e financeiro enviado para caixa de entrada dentro do SIGFAPES do(a) Outorgado(a).
- **Saldo Anterior**: É o valor final do período anterior, quando for a 1<sup>ª</sup> prestação de contas será R\$ 0,00, quando for 2ª será o saldo final da 1ª e assim sucessivamente.
- **Recebido no Período**: É o valor da parcela recebida no período.
- **Utilizado**: Preencher com valor total igual as despesas da Relação de Pagamentos.

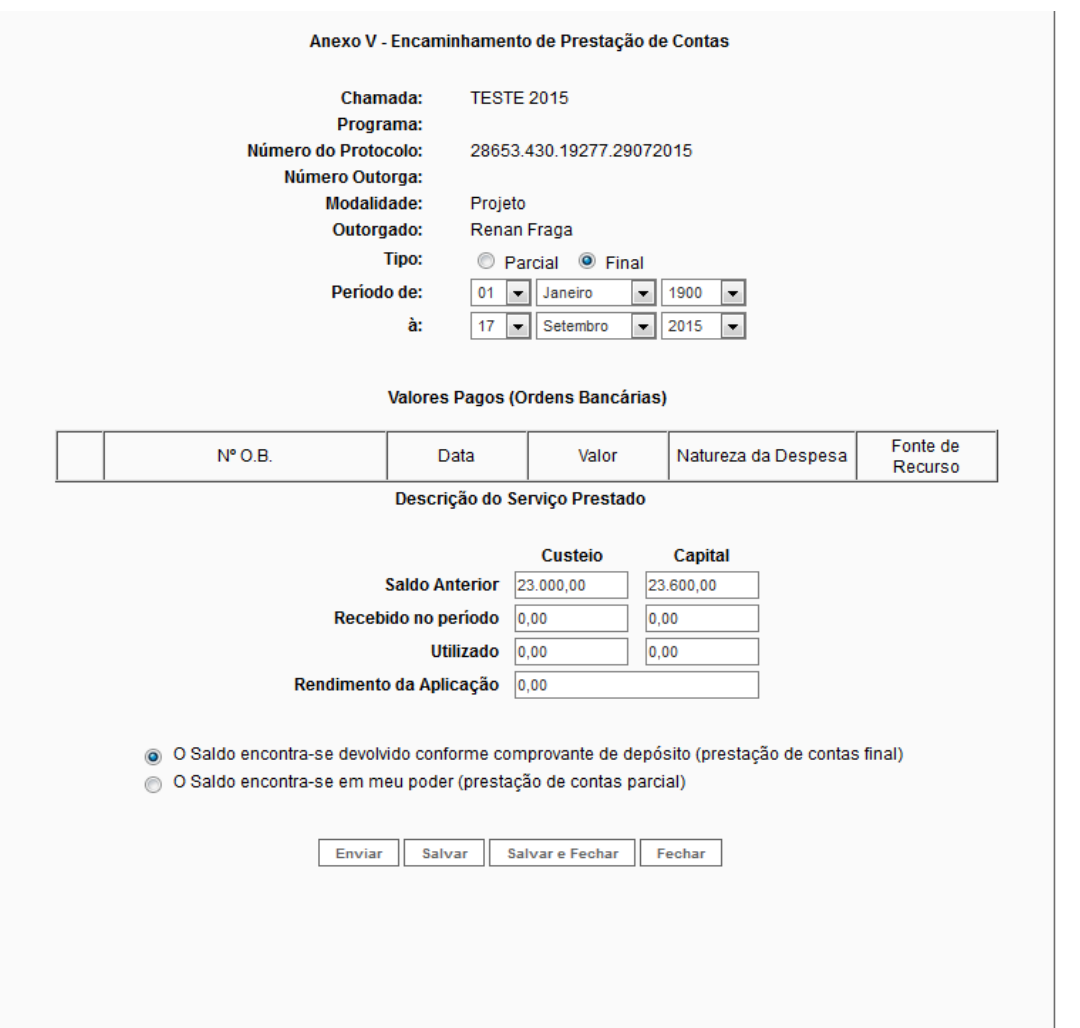

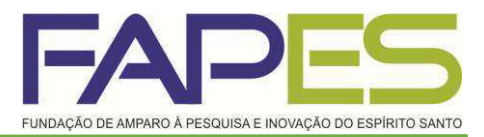

## **Anexo II - Lançamento de Notas**

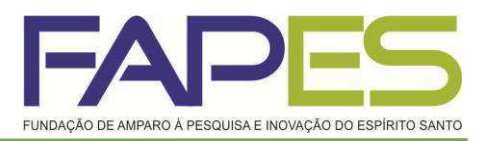

- **Data do Pagamento:** Olhar no extrato simples a data que o recurso saiu da conta para pagar a referida despesa.
- **Natureza de Despesa:** Selecionar a natureza da despesa que se refere os produtos da nota fiscal;
- **Forma de pagamento:** Selecionar a forma de pagamento que foi efetuado o referido pagamento.
- **Valo Líquido:** É o valor da nota fiscal, ver observação.
- **Anexar:** Nesse campo deverá ser anexado a nota fiscal, recibo, fatura..., juntamente com as cotações de preços (ver Resolução 123 item 3.). Em casos de passagem aérea anexar também os comprovantes de embarque.
- **OBS.:** Para nota fiscal contendo itens de capital e custeio deverá ser realizado 2 lançamentos de notas com os mesmos dados da nota fiscal, no valor total de cada natureza de despesa. Ex.: Valor total da nota fiscal R\$ 1.000,00, sendo: R\$ 900,00 da impressora (material permanente) e R\$ 100,00 de cartucho (material de consumo).

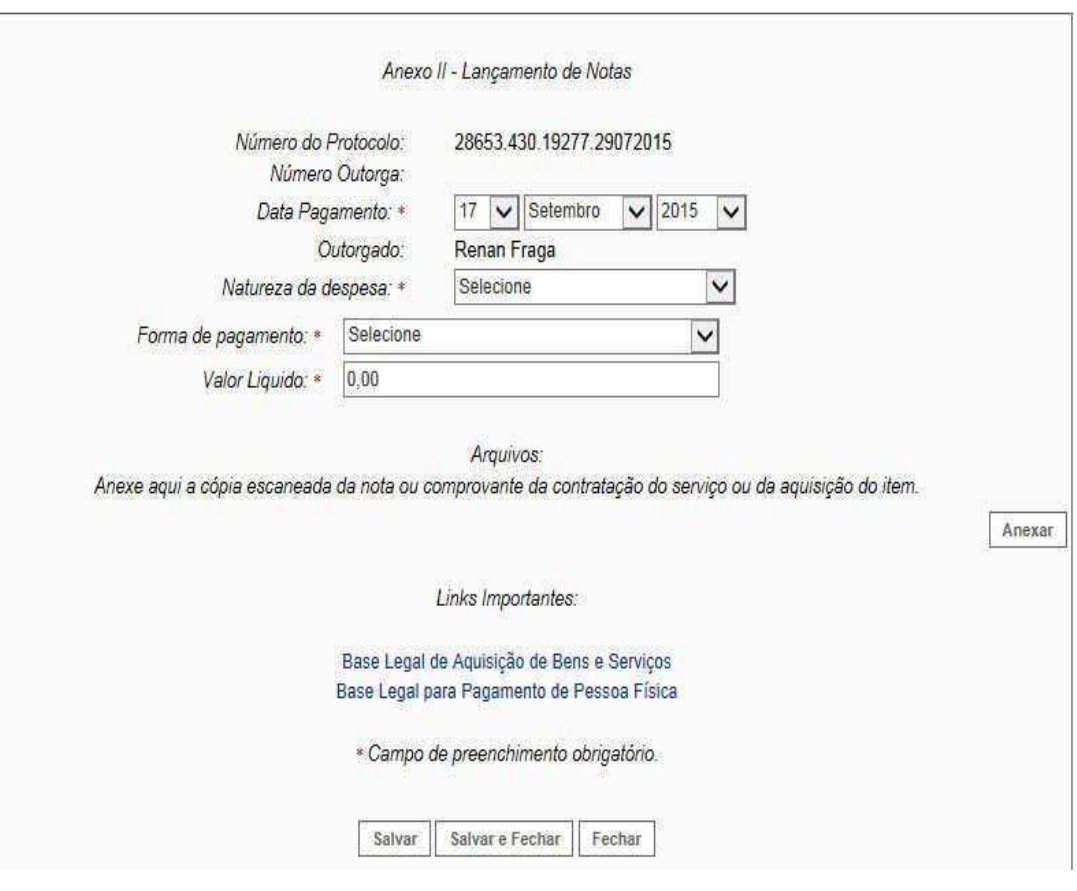

**Salvar.**

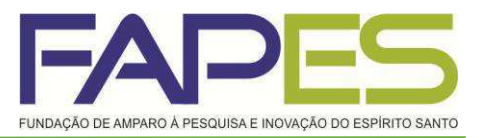

## **Anexo IV – Recibo de Diárias**

- Deverá preencher os campos que são obrigatórios.
- Obs.: Após preencher e gerar o recibo de Diária, deverá no momento da assinatura colocar o local de origem do beneficiado do uso da Diária.
- **Salvar.**

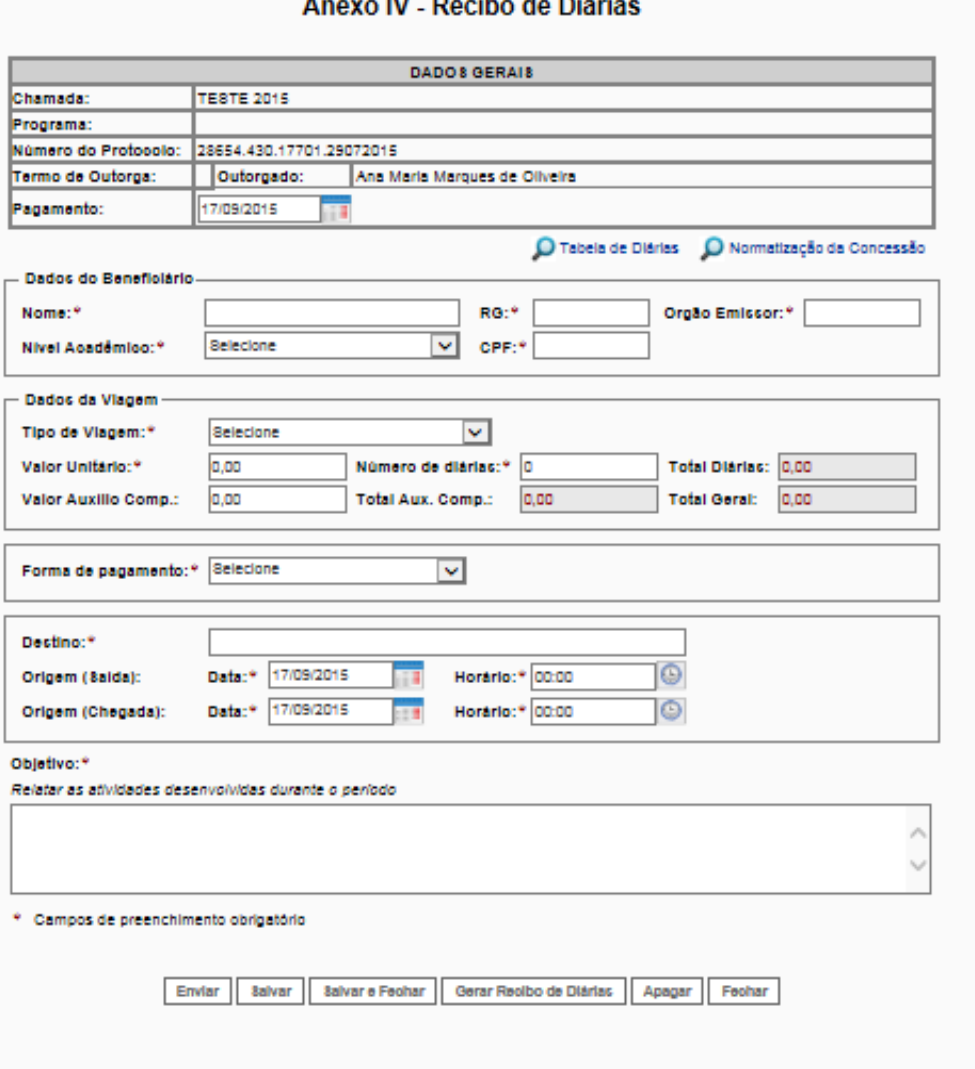

### Av. Fernando Ferrari nº 1080 - Mata da Praia CEP: 29066-380 - Vitória / ES

 Este é um recibo para pagamento de pessoa física obedecendo a Planilha Orçamentária e a Resolução FAPES 83 e suas alterações, que regulamenta a relação dos Itens Financiáveis e não Financiáveis, item 2.4.2.1.

- Para acessar este formulário basta realizar um lançamento de nota selecionando a natureza da despesa Pessoa Física.
- **Basta preencher os campos obrigatórios.**

## **Recibo de Colaborador Eventual - Pag. 1/2**

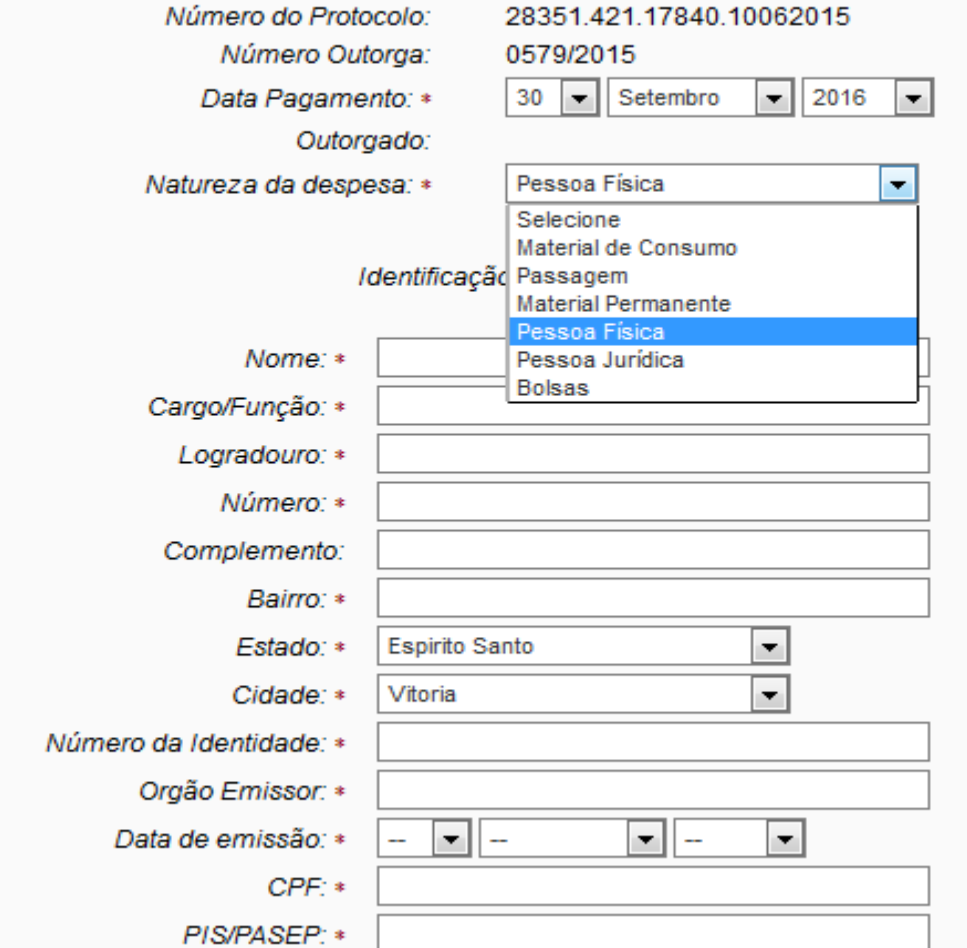

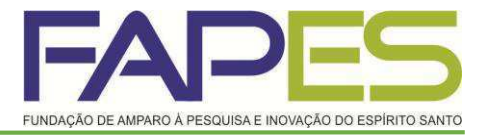

### Recibo de Colaborador Eventual

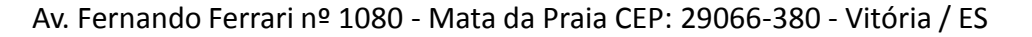

# **Recibo de Colaborador Eventual – Pag. 2/2**

- **Período**: É o período da prestação do serviço.
- **Tipo de serviço prestado**: Deverá detalhar o tipo de serviço prestado. É este detalhamento que aparecerá no formulário na hora de gerar o PDF.
- **N° da Nota Fiscal de Serviço Avulsa (NFSA):** 01 ou 02,03...
- Obs.: Após ter preenchido todos os campos obrigatórios deverá *Salvar, Visualizar em PDF e assinar. O nome do beneficiado é a pessoa que esta recebendo o recurso (prestador de serviço) a assinatura do beneficiado é o(a) Outorgado(a) junto à FAPES.*
- *Salvar.*

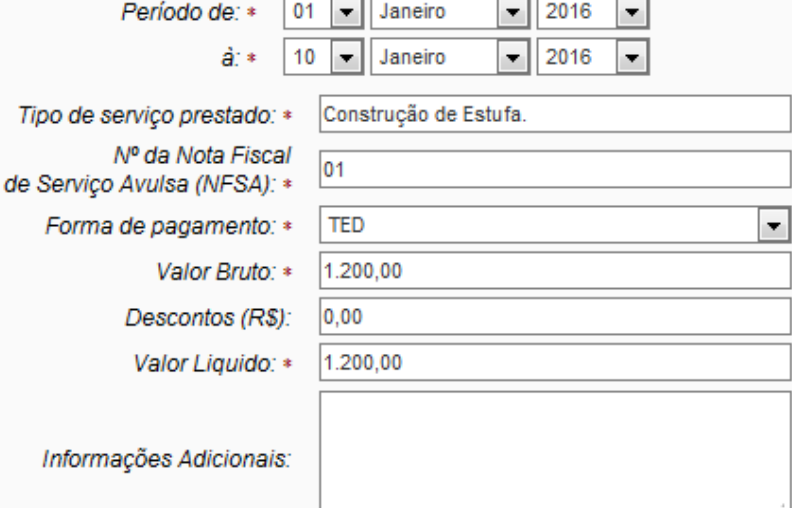

Arauivos: Anexe aqui a cópia escaneada da nota ou comprovante da contratação do serviço ou da aquisição do item.

Links Importantes:

Base Legal de Aquisição de Bens e Serviços Base Legal para Pagamento de Pessoa Física

\* Campo de preenchimento obrigatório.

Salvar Salvar e Fechar Apagar Visualizar em PDF Fechar Anexar

 Em prestação de contas (*canto direito da tela*) selecionar o item *Editar Formulários* e selecionar a opção *Anexo I – Relação de Pagamentos. O link irá aparecer abaixo, basta clicar.*

# **Anexo I – Relação de Pagamento – Pag 1/2**

- Este formulário é gerado dinamicamente após o preenchimento dos formulários Anexo II Lançamentos de Notas e Anexo IV Recibo de Diária (quando for o caso).
- Para visualizá-lo basta:
- 

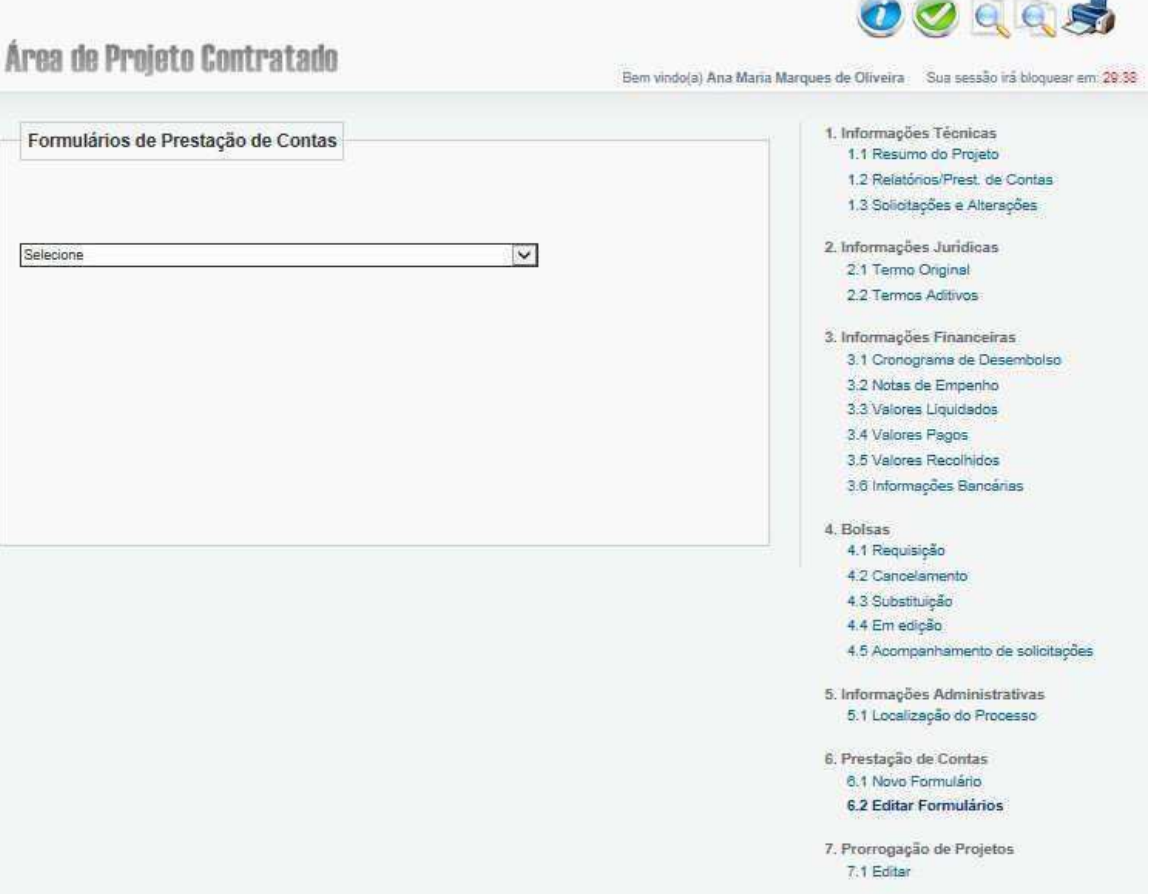

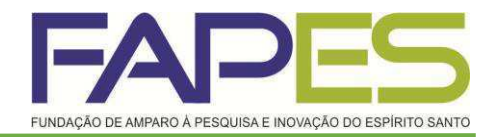

## **Anexo I – Relação de Pagamento**

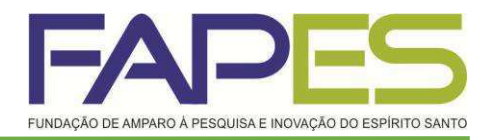

- Com o formulário aberto se atentar com o *Tipo* de prestação de contas e o Período que se refere a prestação de contas.
- **Tipo:** Parcial ou Final.
- **Período:** É o período **exato** que se refere a prestação de contas, conforme cronograma de prestação de contas técnica e financeiro enviado para caixa de entrada dentro do SIGFAPES do(a) Outorgado(a).
- **Salvar.**

### Anexo I - Relação de Pagamentos

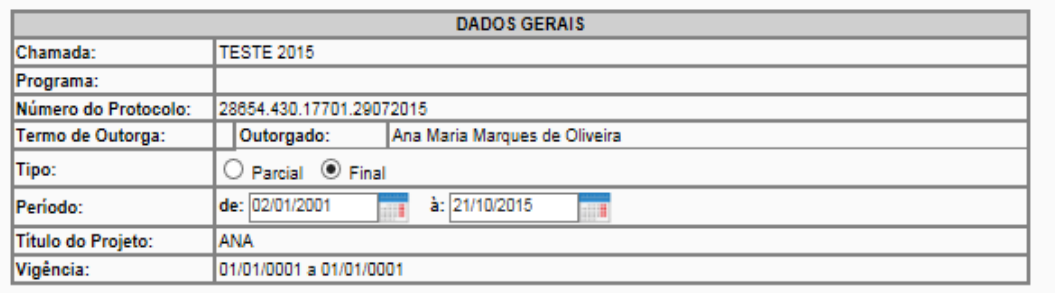

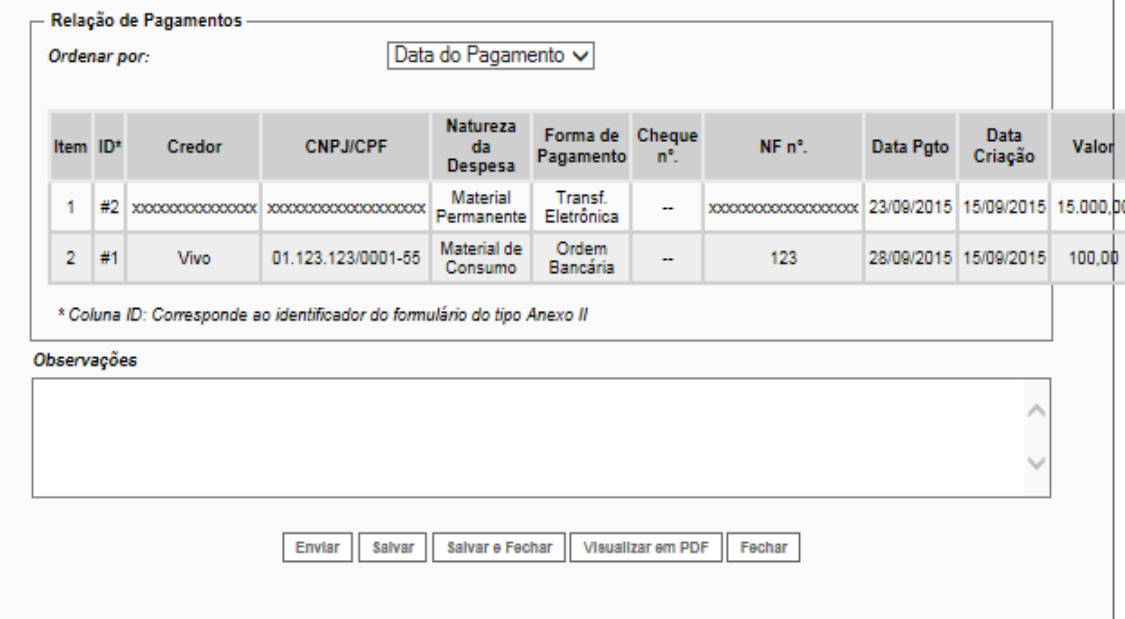

## **Anexo VIII – Conciliação Bancária 1/3**

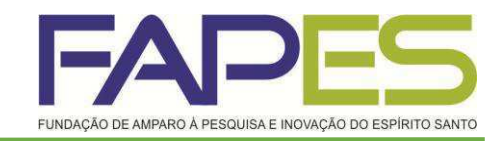

- **Tipo**: Parcial ou Final.
- **Período:** É o período **exato** que se refere a prestação de contas, conforme cronograma de prestação de contas técnica e financeiro enviado para caixa de entrada dentro do SIGFAPES do(a) Outorgado(a).

### **RECEITAS:**

- **Rendimentos:** É o rendimento bruto total de todos os meses somados do período que se refere a prestação de contas. A data será sempre o ultimo dia/mês/ano do período da prestação de contas.
- **Recurso do Projeto (Parcela):** É o valor da parcela recebida no período.

### Anexo VIII - Conciliação Bancária

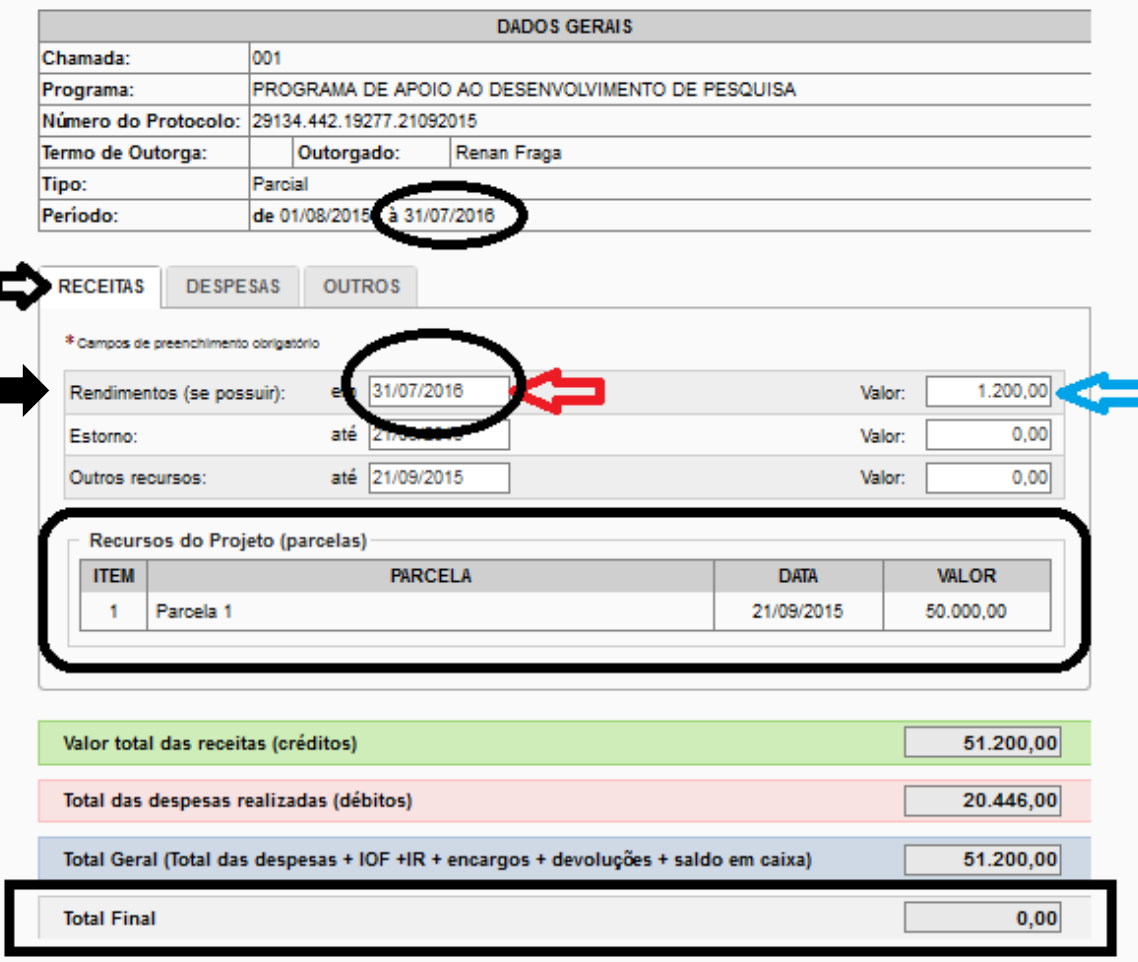

## **Anexo VIII – Conciliação Bancária 2/3**

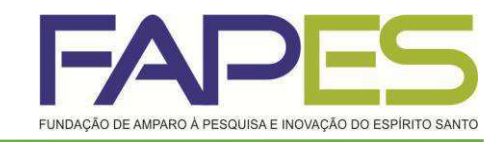

### **Tipo:** Parcial ou Final.

 **Período:** É o período **exato** que se refere a prestação de contas, conforme cronograma de prestação de contas técnica e financeiro enviado para caixa de entrada dentro do SIGFAPES do(a) Outorgado(a).

### **DESPESAS:**

 As despesas são "puxadas" automaticamente da relação de pagamentos. Se atentar apenas com período acima.

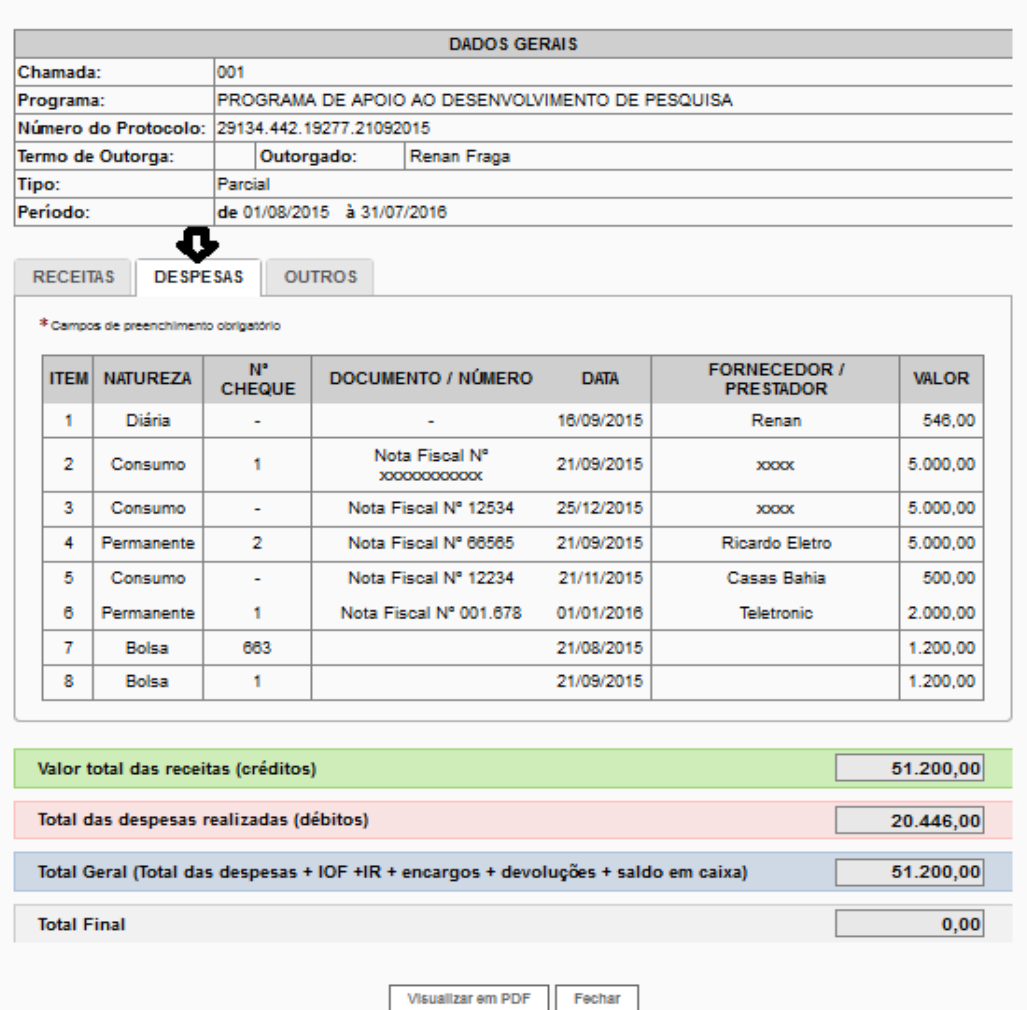

Anexo VIII - Conciliação Bancária

## **Anexo VIII – Conciliação Bancária 3/3**

- **Tipo**: Parcial ou Final.
- **Período:** É o período **exato** que se refere a prestação de contas, conforme cronograma de prestação de contas técnica e financeiro enviado para caixa de entrada dentro do SIGFAPES do(a) Outorgado(a).

### **OUTROS:**

- **Quando for Prestação de Contas Parcial**: Deverá informar no campo *Saldo em Caixa* o valor remanescente em conta, visto no ultimo extrato de aplicação financeira do período, o *Total final* tem que ser igual a R\$ 0,00.
- **Quando for Prestação de Contas Final**: Deverá informar no campo *Devolução de saldo e/ou saldo em conta* a transferência do saldo final, o *Total final* tem que ser igual a R\$ 0,00.
- **Salvar.**

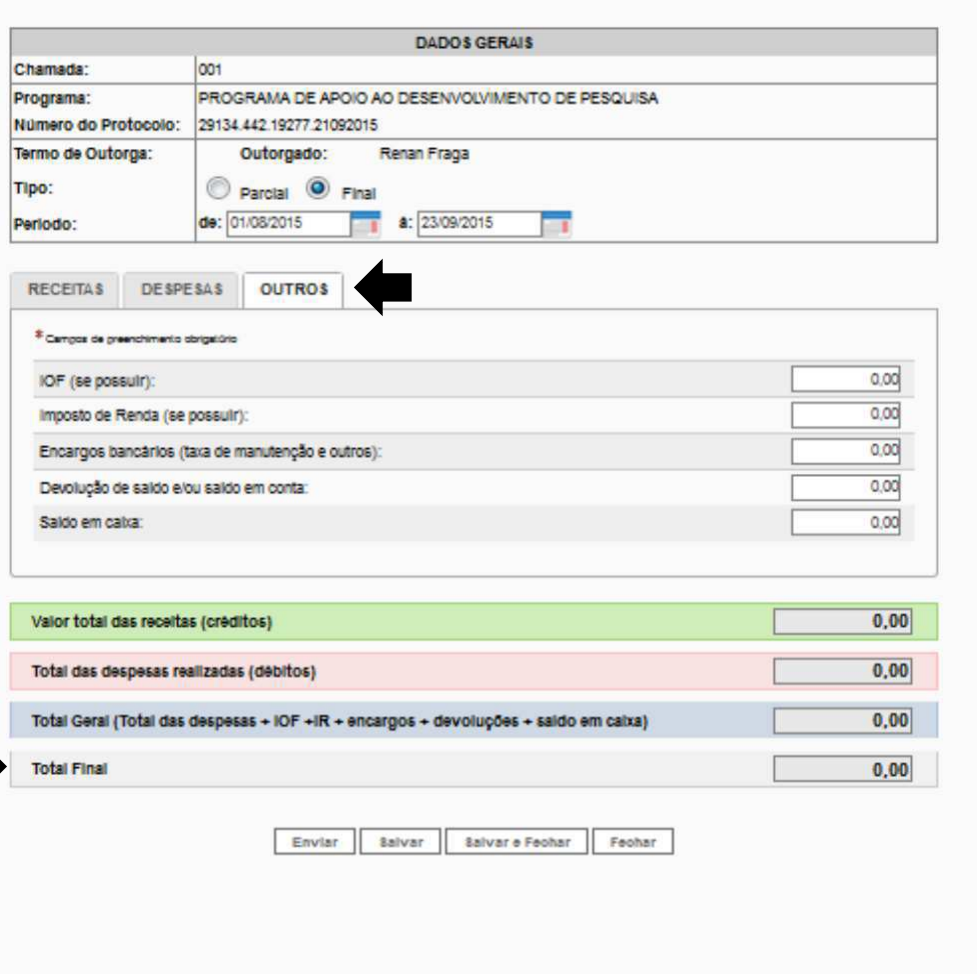

Anexo VIII - Conciliação Bancária

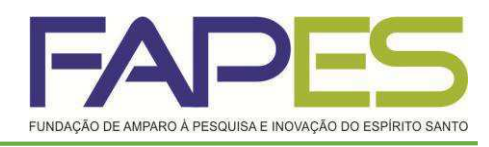

## **Gestão de Documentos**

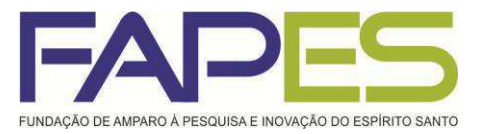

- **Documentos**, área que o(a) Outorgado(a) deverá inserir os seguintes documentos:
- Extrato Simples e de Aplicação Financeira do período.
- Comprovante de Transferência do saldo final.
- Cancelamento de Cheque.
- E demais documentos que são pertinentes a prestação de contas, Anexos impressos (certificado, folders, fotos..).

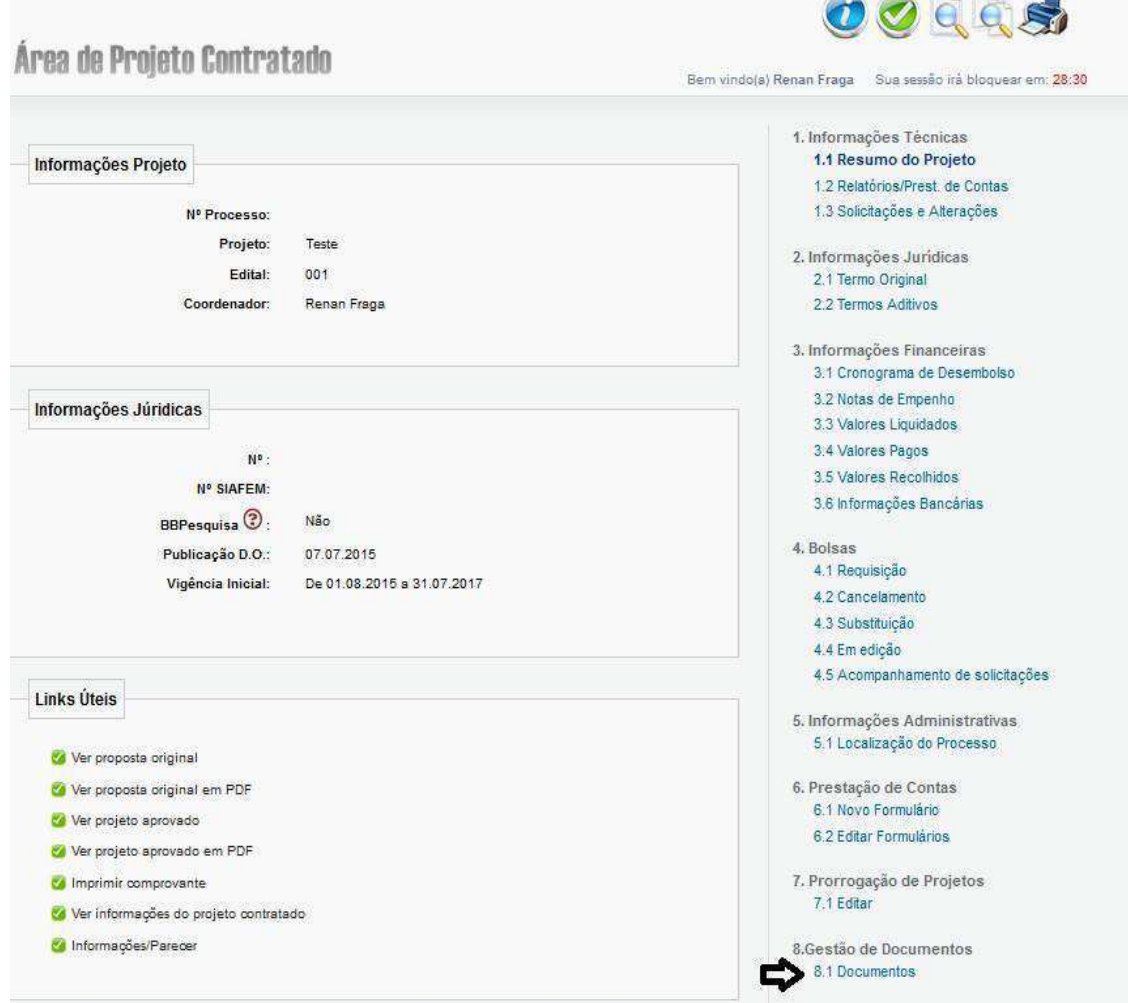

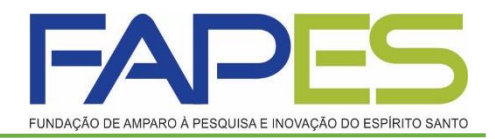

### **Formulário de Envio da Prestação de Contas FAPES/FUNCITEC - EDOCS**

▪ Após realizar a prestação de contas pelo sistema SIGFAPES, deverá ir no site da FAPES no item FORMULÁRIOS e clicar no [Formulário](https://e-flow.es.gov.br/flow-definition/240941ad-4f41-10e2-8c97-54374dd29359?d=1) de Envio de [Prestação](https://e-flow.es.gov.br/flow-definition/240941ad-4f41-10e2-8c97-54374dd29359?d=1) de Contas da [FAPES/FUNCITEC](https://e-flow.es.gov.br/flow-definition/240941ad-4f41-10e2-8c97-54374dd29359?d=1).

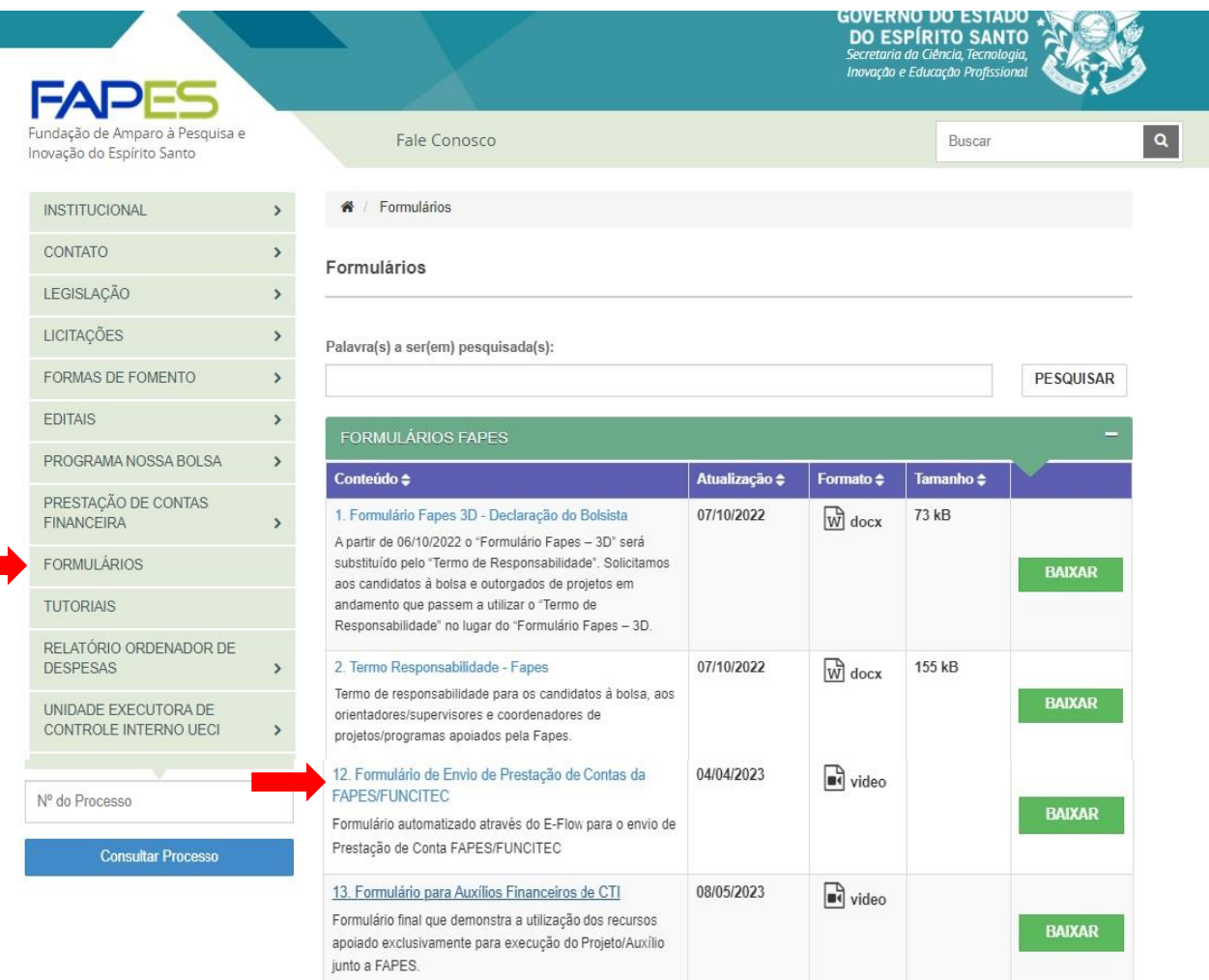

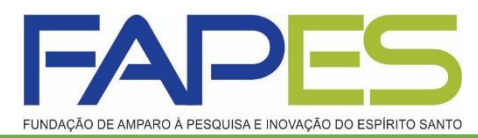

### **Formulário de Envio da Prestação de Contas FAPES/FUNCITEC - EDOCS**

- Após irá aparecer uma página de site "E-FLOW", onde deverá preencher as informações solicitadas, no final clicar em "Enviar".
- O formulário será direcionado automaticamente para o e-docs após o envio.

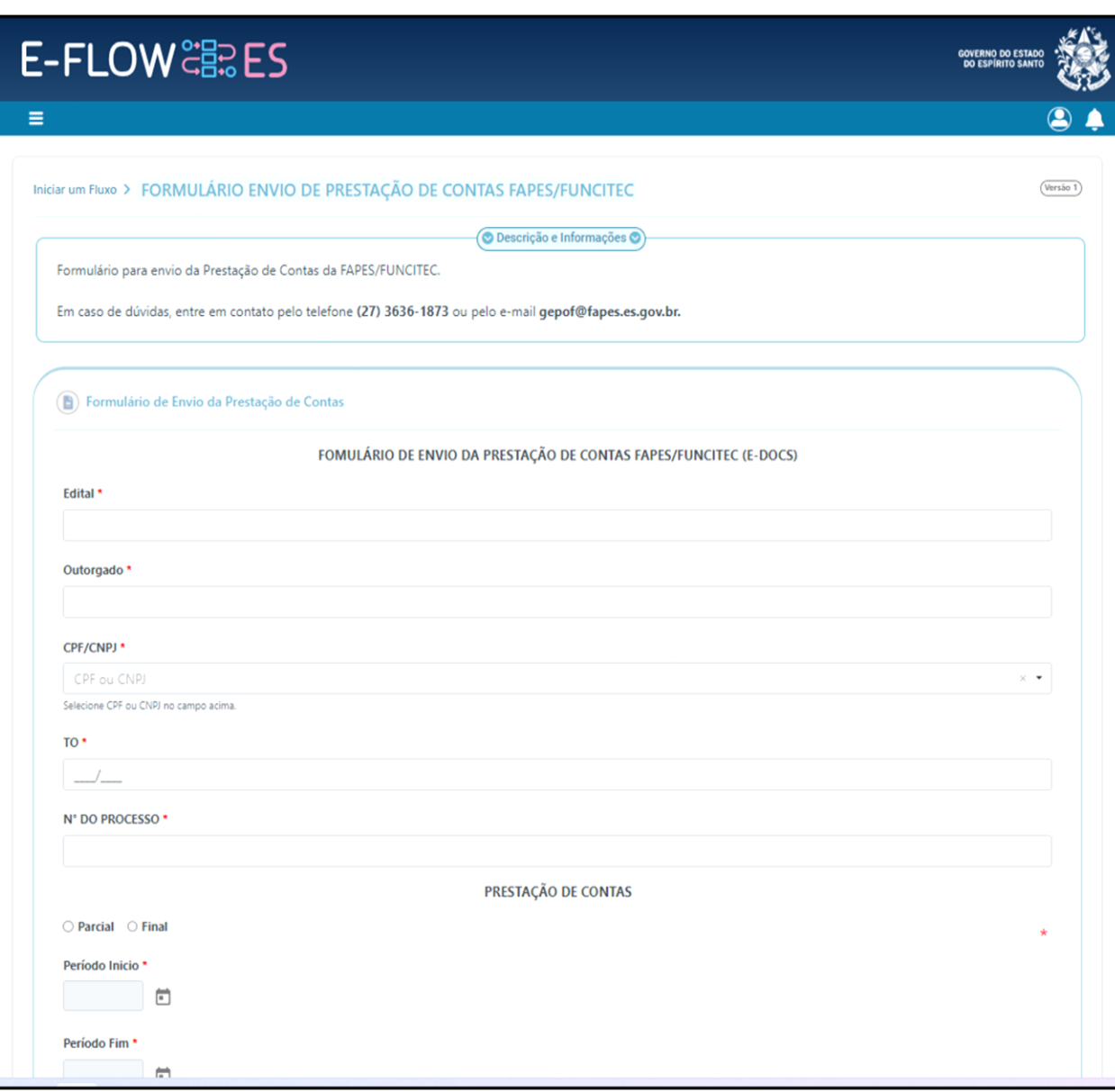